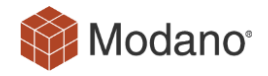

# **Modano Software Architecture**

**Version:** v15.0 **Author:** Modano

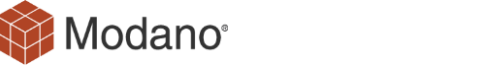

# **Contents**

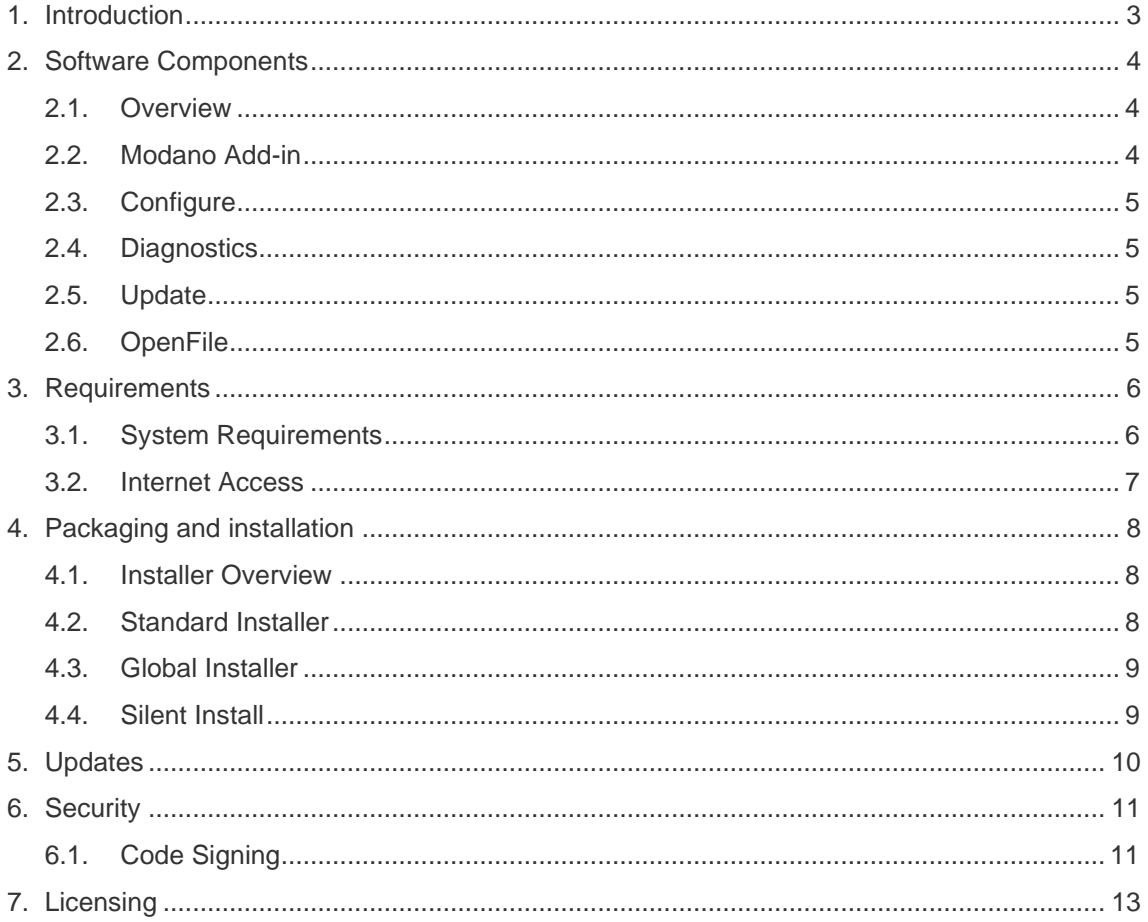

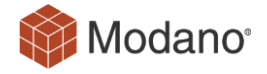

# <span id="page-2-0"></span>**1. Introduction**

The intended audience of this document are IT departments and technical staff who are required to assess and review the technical details for Modano software installation and architecture.

This document will cover all technical aspects of software installation and requirements as well as detailing the mechanisms of system operation for the purpose of proper installation and maintenance.

This document is not meant to be a user guide for the software itself. For details on the usage of the software please refer to the extensive online documentation available at:

[https://app.modano.com](https://app.modano.com/)

# <span id="page-3-0"></span>**2. Software Components**

## <span id="page-3-1"></span>**2.1. Overview**

The Modano software solution is built as a COM Shared Add-in for Microsoft Excel, along with supplementary stand-alone executables for configuration, diagnostics, file extension management and software updates. There is also an online repository of model data that can optionally be accessed for quick model development.

# <span id="page-3-2"></span>**2.2. Modano Add-in**

The primary Modano solution is built as a managed .NET COM Shared Add-in for Microsoft Excel. This COM Add-in utilizes the IDTExtensibility2, ICustomTaskPaneConsumer and IRibbonExtensibility interfaces to automate Excel. The functionality of the Add-in is broken up between a few different DLLs to cater for 32 vs 64 bit Excel, managed code isolation SHIM, plugin and dependency DLLs.

As the Modano Add-in is a managed code solution that depends on the .NET CLR, it is wrapped in an isolating SHIM (ModanoCore.dll) to ensure that there is no potential impact to other managed executables during run-time.

There is also a Modano.xlam Excel Add-in which is included to enable users to conveniently switch the solution on/off from the Excel Add-ins dialog box.

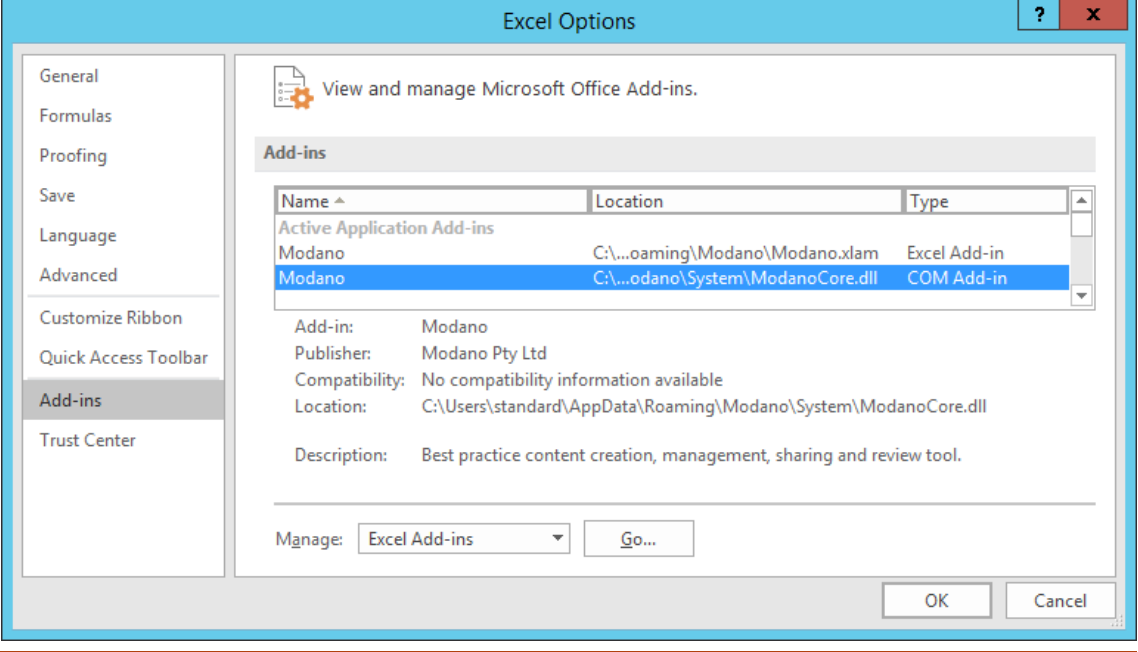

#### **Figure 1 - Excel Options showing Modano Add-ins**

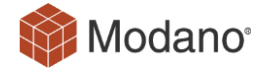

# <span id="page-4-0"></span>**2.3. Configure**

Configure is a standalone .NET executable used to control various aspects of the installation configuration.

## <span id="page-4-1"></span>**2.4. Diagnostics**

Diagnostics is a standalone .NET executable used to gather system diagnostics information that the user can send to Modano at their discretion. The tool has to be initiated by the user and does not execute without permission.

Diagnostics can also determine if the installation of Modano software was successful and report any errors to the user.

## <span id="page-4-2"></span>**2.5. Update**

Update is a standalone .NET executable used to download and execute updates for Modano software. It can be initiated by the user directly, or configured to run periodically through the software to check for updates.

Updates are downloaded from [https://app.modano.com/software/updates,](https://app.modano.com/software/updates) stored temporarily in the %TEMP%\ModanoTemp folder, and installed for the user.

## <span id="page-4-3"></span>**2.6. OpenFile**

OpenFile is a standalone .NET executable whose sole purpose is to handle file associations with custom Modano file types (listed below) and open Microsoft Excel when required.

OpenFile supports the following file types:

- Modano Project (\*.modp)
- Modano Module (\*.modm)
- Modano Module Area Library (\*.moda)
- Modano Module Links Library (\*.modl)
- Modano Module Suite (\*.mods)
- Modano 7 Project (\*.bpp)
- Modano 7 Module (\*.bpm)
- Modano 7 Module Areas Library (\*.mal)
- Modano 7 Module Links Library (\*.mll)
- Modano 7 Module Suite (\*.bms)

# <span id="page-5-0"></span>**3. Requirements**

# <span id="page-5-1"></span>**3.1. System Requirements**

The following hardware and software is required to properly execute the software. Any other setup is not supported.

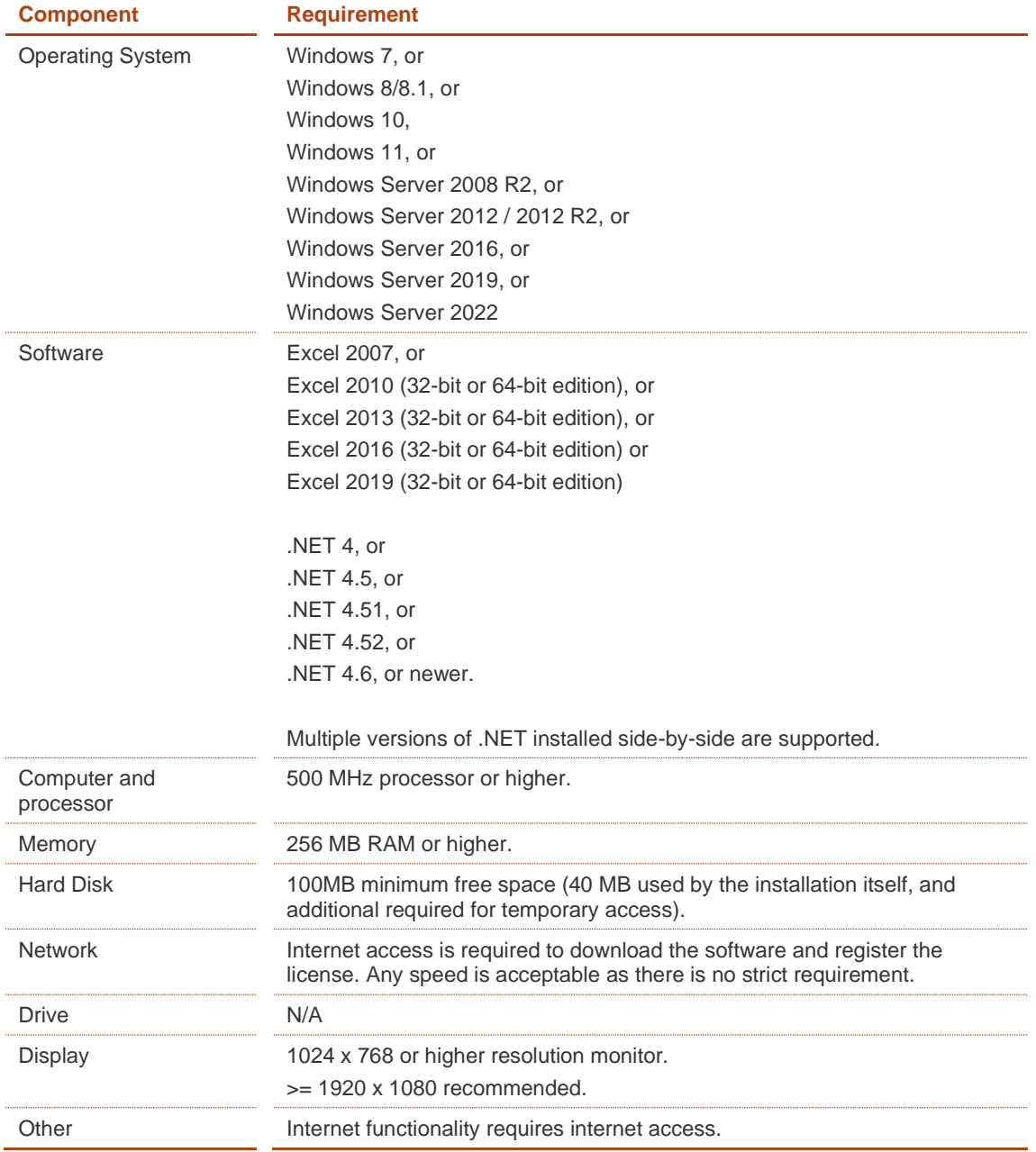

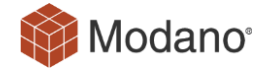

## <span id="page-6-0"></span>**3.2. Internet Access**

Users will require an Internet connection to retrieve the initial software installer. Thereafter the software only requires an internet connection for the purposes of:

#### **a) License registration:**

Software license registration is performed by contacting the Modano licensing server at:

[http://licensing.modano.com](http://licensing.modano.com/) (standard HTTP port 80)

This communication is performed and mandatory during initial execution and license renewal.

There are optional calls during uninstallation (to free up the license) and also periodic calls every 30 days or 60 application starts (whichever comes first) to check for alterations to the license (these periodic calls are optional).

To test access, ensure that you can browse to this page from the target computer:

<http://licensing.modano.com/TestConnect.html>

#### **b) Module download and software updates:**

Templates and other model development files are downloaded by the Modano Excel add-in during model creation and customization. These actions are user-initiated and require internet access to:

[https://app.modano.com](https://app.modano.com/) (standard HTTPS port 443)

[https://warlock.modano.com](https://warlock.modano.com/) (standard HTTPS port 443)

#### **c) Internet access check:**

The software will attempt to check if it has any internet connection, or whether the required URLs are whitelisted by testing that it has access to a common internet URL. This test is only undertaken in case of errors connecting to the above and uses:

[http://www.google.com](http://www.google.com/) (standard HTTP port 80)

#### **d) Log submission:**

Users can optionally upload application log files for diagnostics. This utilizes:

[https://logs.modano.com](https://logs.modano.com/) (standard HTTPS port 443)

#### **e) Accounting package data import:**

[https://connect.modano.com](https://connect.modano.com/) (standard HTTPS port 443)

It is recommended that you whitelist the modano.com and all subdomains for HTTP and HTTPS ports, using wildcards (shown below), however if this is not feasible you can whitelist all the specific subdomains listed above.

[http://\\*.modano.com](http://*.modano.com/)

[https://\\*.modano.com](https://*.modano.com/)

# <span id="page-7-0"></span>**4. Packaging and installation**

#### <span id="page-7-1"></span>**4.1. Installer Overview**

The solution is distributed using a standard Windows Installer (MSI) file. There are two variants to pick from, the Standard and Global installer. Both installers do the following common tasks:

- a) Checks that system requirements are met.
- b) Install software components.
- c) Installs the Modano Pty Ltd code signing certificate into the Windows trusted publisher X509 certificate store.
- d) Sets up the required registry keys under HKEY\_CURRENT\_USER (Standard installer) or HKEY\_LOCAL\_MACHINE (Global installer) to register the Modano COM add-in components, and custom file types (see section [2.6\)](#page-4-3)

## <span id="page-7-2"></span>**4.2. Standard Installer**

The Standard installer is designed for the majority of users and installs components only for the current user. It is done this way so as to not require any elevated (administrator) permissions for installation.

The install location is [APPDATA]\Modano. AppData is the user's application data folder and typically located at C:\Users\[USERNAME]\AppData\Roaming (however this varies with different versions of Windows).

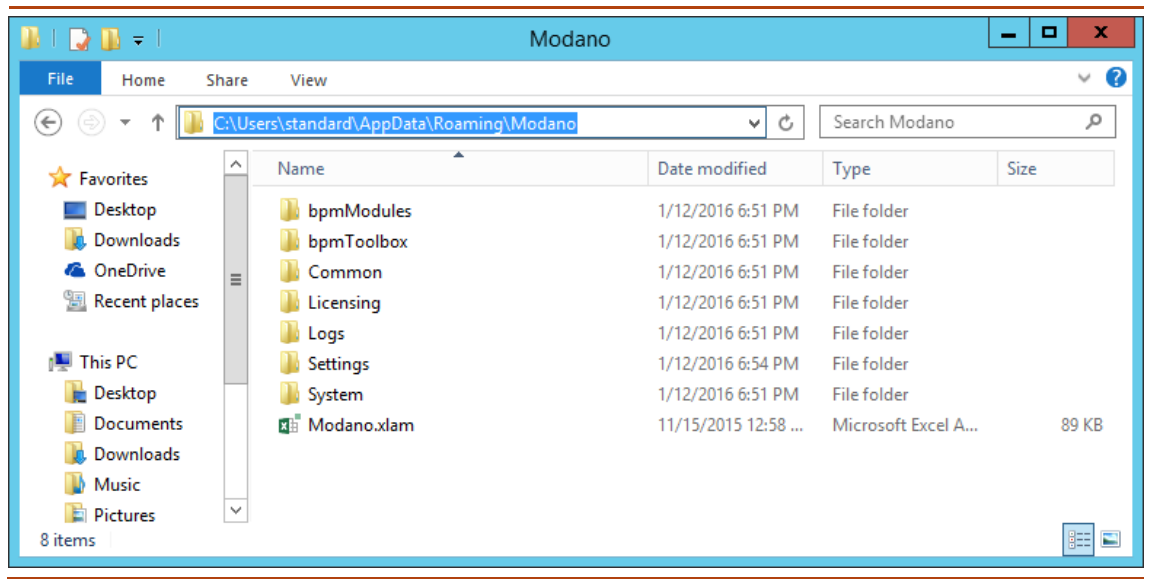

#### **Figure 2 - Software files from Standard install.**

If you find that you need to install for all users on a machine, then you will want to use the Global installer instead.

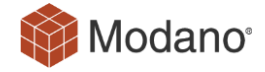

# <span id="page-8-0"></span>**4.3. Global Installer**

The Global installer is designed for the corporate environment which will have different requirements and will likely be configured by an IT administrator. This installer installs the software into Program Files (or other custom location), and registers them in HKLM such that the software is available for all users of the machine. As such it requires elevated privileges to execute.

On Terminal Server based environments, where users access the software remotely via Terminal Services (or Citrix or similar), the Global installer also caters for opt-in activation. This enables you to install on a whole fleet of servers, and then selectively enable a group of users by placing the following registry key into their HKCU hive:

[HKEY\_CURRENT\_USER\Software\Modano]

"RemoteUserEnabled"=dword:00000001

One setup option would be to have users of the software added to a custom Active Directory (AD) group, and then have this group associated with a registry preference set up in a Group Policy object to add the "RemoteUsersEnabled" registry key. This will enable you to easily add and remove users from the AD group when the software is desired or not.

A value of 1 indicates that the user has opted-in and should see the Modano tabs in Excel. A value of 0, or a missing key, indicates that they have not-opted in. This behaviour is only present when the user is accessing the software via Terminal Services and using the Global installer.

# <span id="page-8-1"></span>**4.4. Silent Install**

The MSI installer supports silent installation and can be scripted using msiexec. An example command is shown below:

msiexec /quiet /norestart /i c:\path\to\Modano-Installer.msi

For the Global installer, you can control the installation directory by specifying the INSTALLDIR property. Here is an example where we install into c:\apps (make sure you execute this as a user with administrator privileges as the Global installer requires it):

```
msiexec /quiet /norestart /l*v output.log /i c:\path\to\Modano-
Installer.msi INSTALLDIR=c:\apps
```
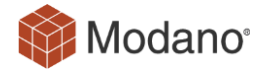

# <span id="page-9-0"></span>**5. Updates**

Software updates are performed by retrieving the latest version details and installer from [https://app.modano.com](https://app.modano.com/)[https://www.modano.com/.](https://www.modano.com/) These updates are optional, but it is recommended to stay up to date with the latest release so that you benefit from product improvements.

**Figure 3 - Software Updater**

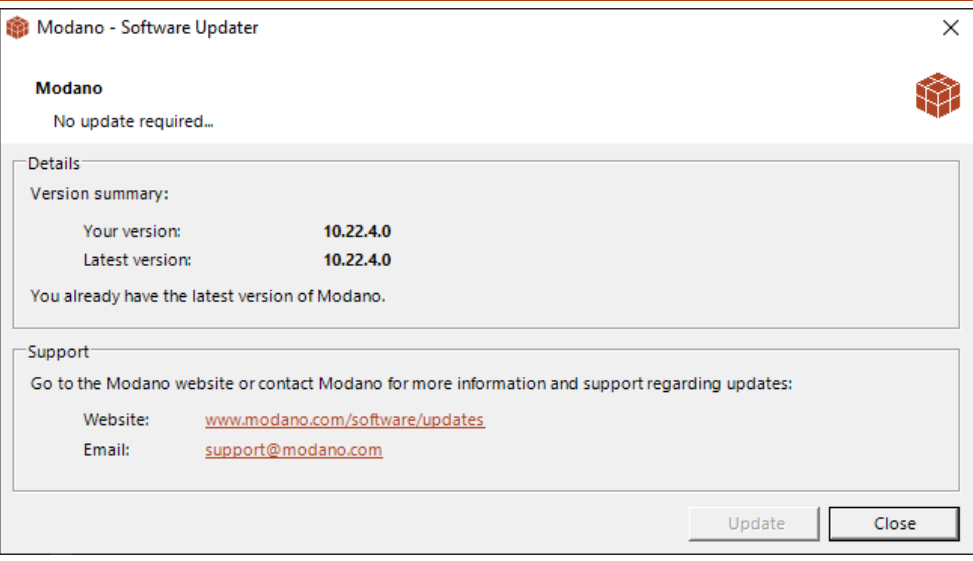

Release notes for each update can be found online at [https://app.modano.com/software/release\\_notes.](https://app.modano.com/software/release_notes)

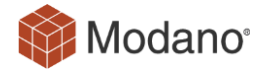

# <span id="page-10-0"></span>**6. Security**

# <span id="page-10-1"></span>**6.1. Code Signing**

All elements of the Modano solution are code signed with the Modano Pty Ltd digital code signing certificate (see Appendix **Error! Reference source not found.**- **Error! Reference**  source not found.). This ensures that the solution originates from Modano and that it is recognised by Excel as a trusted Add-in.

#### **Figure 4 - Code Signature Details**

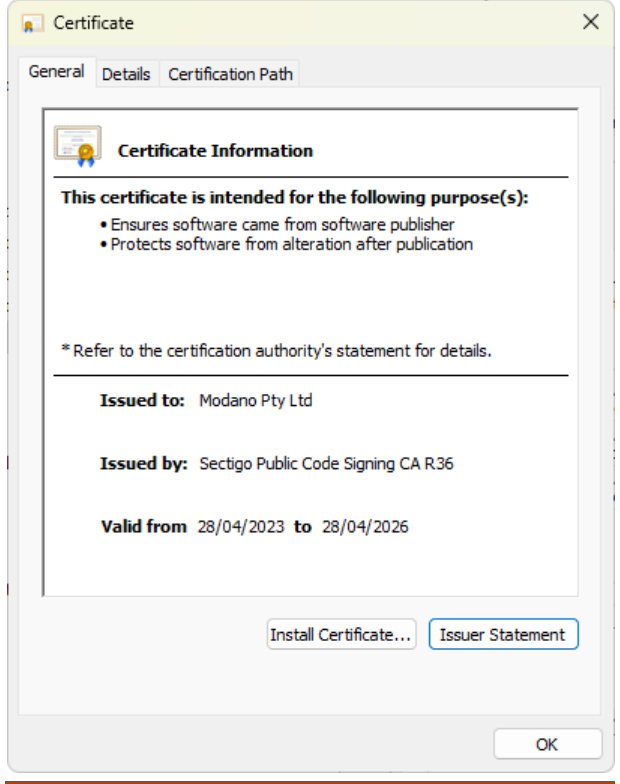

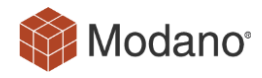

During software installation the code signing certificate is installed into the Windows Current User trusted publisher X509 certificate store. This ensures that Excel is aware of the certificate for the current user (and only the current user) and trusts the Add-in.

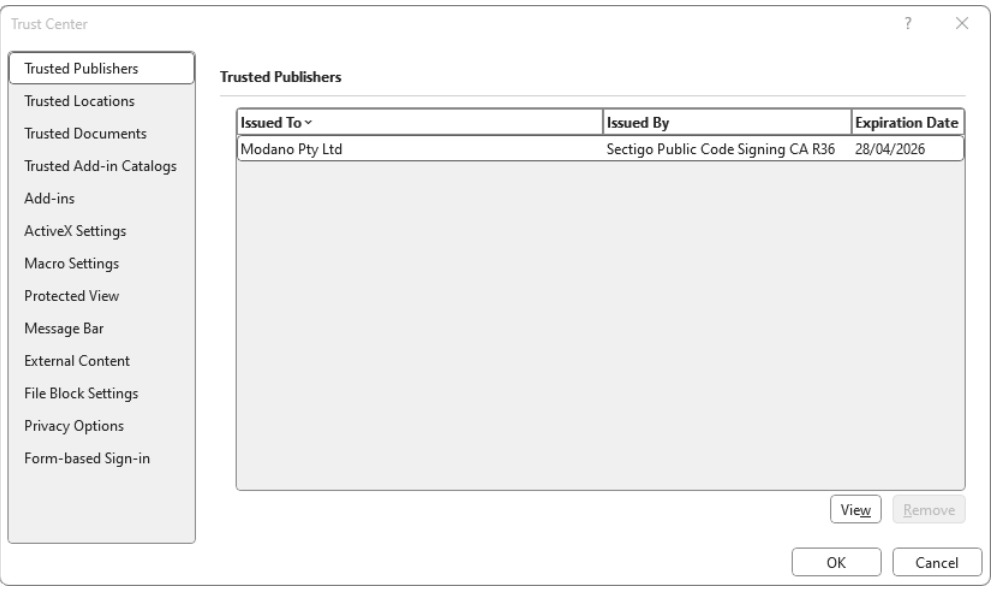

# **Figure 5 - Excel Trust Centre showing trusted publishers**

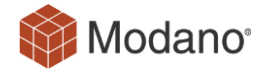

# <span id="page-12-0"></span>**7. Licensing**

Modano software must have a valid license before it can execute. This validation is performed by obtaining a machine fingerprint (containing no personal information) and registering this against the Modano licensing server (see section [3.2-](#page-6-0) [Internet Access\)](#page-6-0).

Licensing is done on a per-user basis, with the licensing check performed during initial software execution (after install), when Excel first loads, and also during license renewal.

The intermediate periodic licensing checks are there to pick up license changes and renewals but aren't mandatory.

Software licenses can be freed up by uninstallation, and then reinstalled on a new users account (or different machine for the same user).